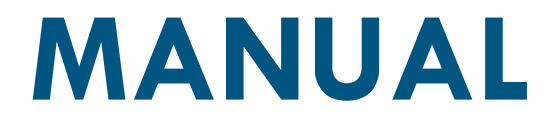

# **EDITOR DE METADATOS**

Uso del SNIT

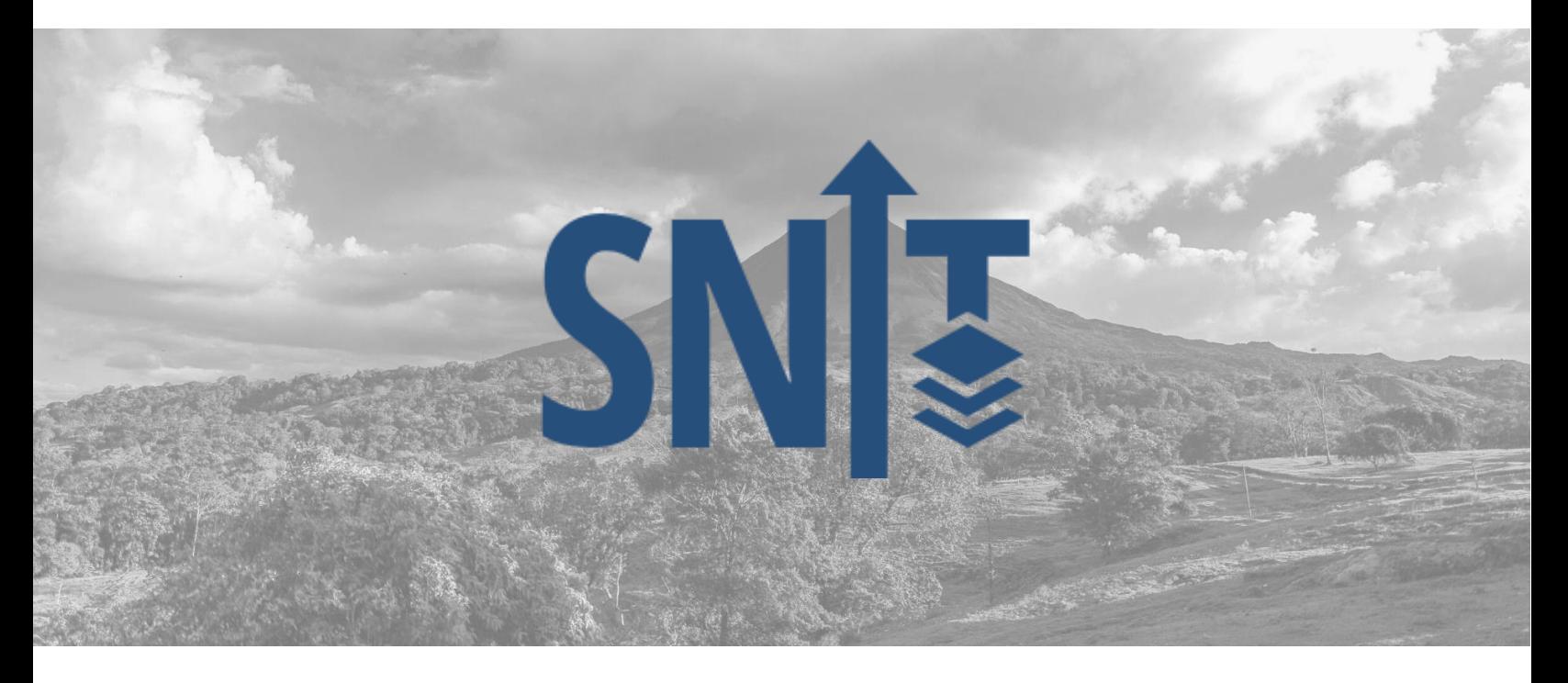

**2022**

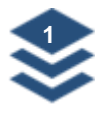

### **Contenido**

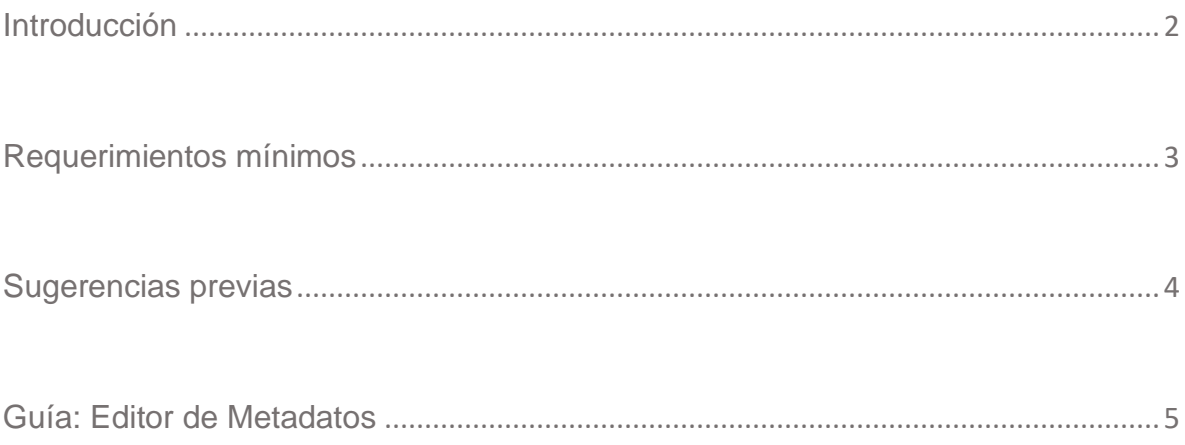

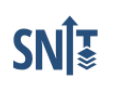

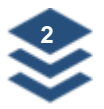

#### <span id="page-2-0"></span>**Introducción**

El Sistema Nacional de Información Territorial (SNIT) fue creado a través del Decreto Ejecutivo No. 37773-JP-H-MINAE-MICITT como un sistema que publicita y publica en forma integral la información territorial temática debidamente georreferenciada, estandarizada y compatibilizada a la información territorial de base constituida por la cartografía catastral y topográfica oficial.

Este manual realiza un recorrido sobre el Editor de Metadatos del SNIT.

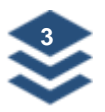

#### <span id="page-3-0"></span>**Requerimientos mínimos**

Para el uso del Sistema Nacional de Información Territorial (SNIT), no se requiere la instalación de ninguna licencia de software, únicamente se requiere una conexión a internet.

Navegadores permitidos:

- Microsoft Edge
- Mozilla Firefox 5 o superior
- Google Chrome
- Safari

Por razones de seguridad, recomendamos siempre utilizar la versión más actualizada de su navegador preferido.

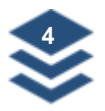

#### <span id="page-4-0"></span>**Sugerencias previas**

Recuerde que puede registrarse como usuario en la página del SNIT para contar con ventajas como:

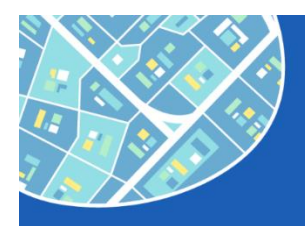

Creación de proyectos personalizados

Construcción y edición de metadatos

Acceso al modo avanzado de conversión de coordenadas

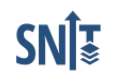

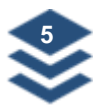

#### <span id="page-5-0"></span>**Guía: Editor de Metadatos**

**1.** Para acceder a la página principal del SNIT sírvase ingresar al sitio web [https://www.snitcr.go.cr](https://www.snitcr.go.cr/)

**2.** La página principal del SNIT se compone de las siguientes secciones:

- − Menú principal (A)
- − Barra de búsqueda (B)
- − Panel de usuario (C)
- − Visores Temáticos (D)
- − Menú Lateral de Navegación (E)
- − Conversor de Coordenadas (F)
- − Capas Oficiales Institucionales (G)

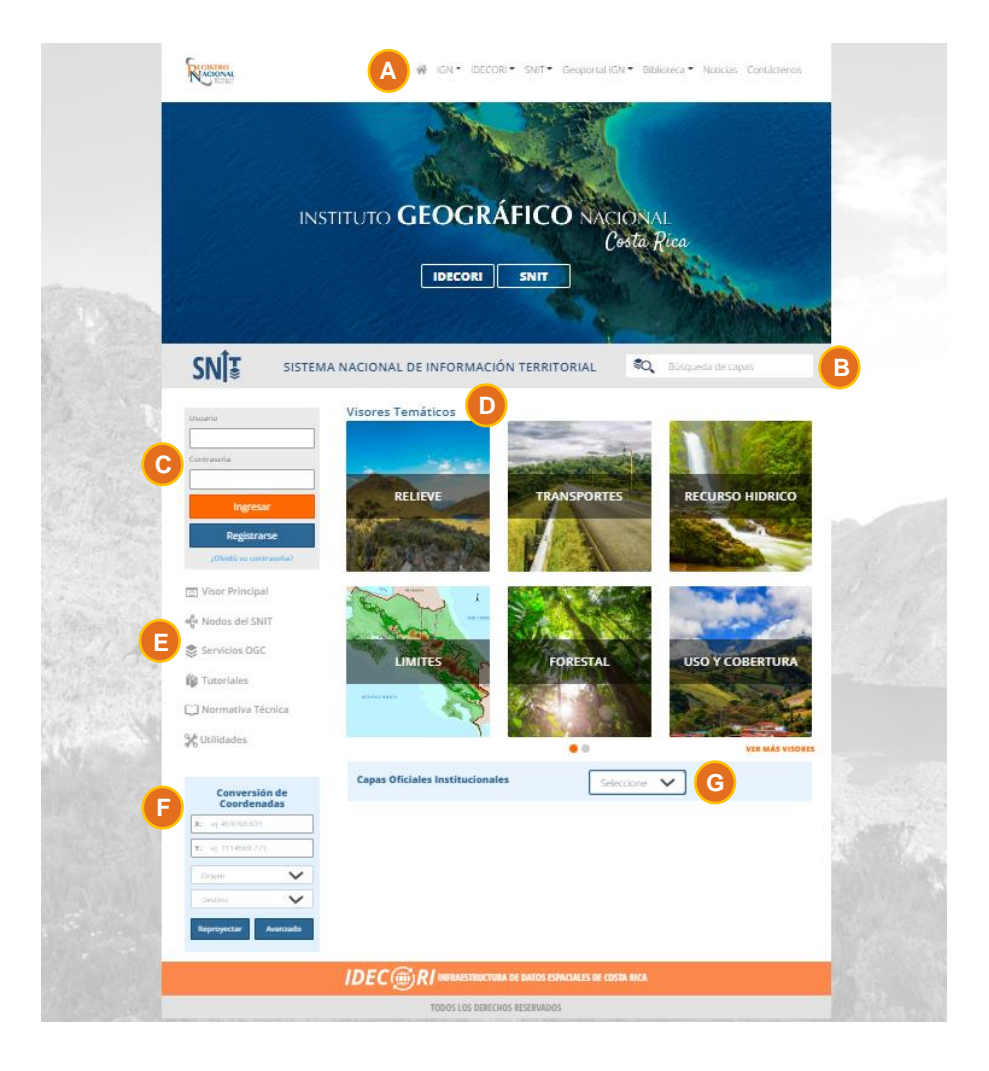

SNE

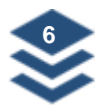

**3.** La herramienta de Metadatos se encuentra disponible solamente para personas registradas en el SNIT, para lo cual deben ingresar con las respectivas credenciales (1) desde el Panel de Usuario, en caso de no contar con uno, puede realizarlo desde la opción Registrarse (2).

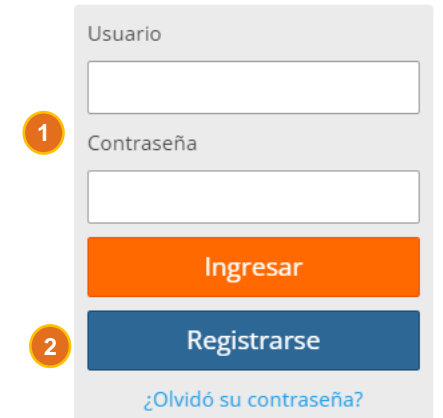

**4.** Una vez ingrese a su usuario, diríjase a la opción Herramientas (3).

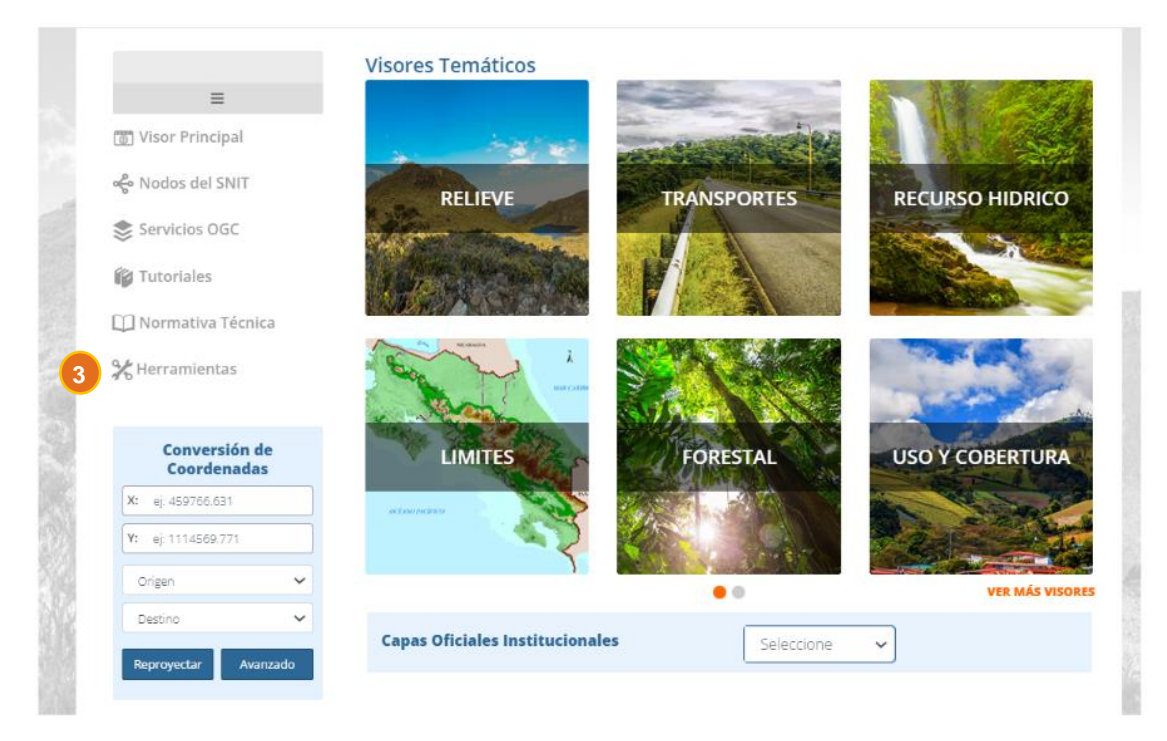

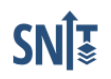

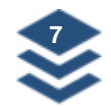

**5.** En Herramientas puede acceder a Utilidades (4), Metadatos (5) y Proyectos (6). Las dos últimas opciones se habilitan al momento de ingresar como usuario registrado.

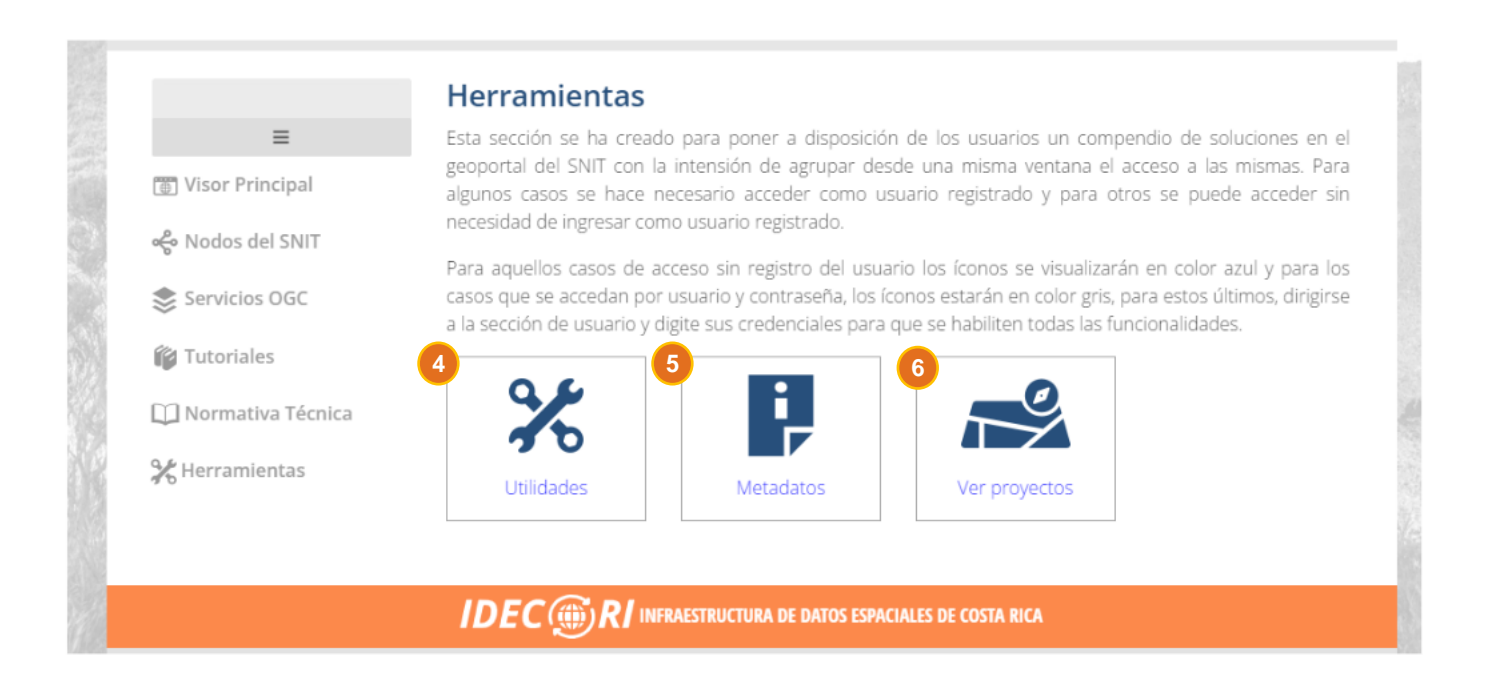

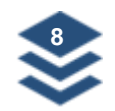

**6.** Al ingresar a Metadatos se abrirá una nueva ventana llamada Gestor de Administración y Plantilla de Metadatos. Si es la primera vez que ingresa no se mostrarán metadatos. Una vez que se trabajen plantillas, aparecerá en la sección inicial la biblioteca de archivos en estado completo e incompleto (7), los mismos se mostrarán ordenados de orden alfabético según el Nombre del metadato (campo título). Además, la herramienta contiene la opción para Descargar Plantilla (8), en este caso se descargará un archivo en formato XML el cual se puede completar en otros programas como GeoNetwork o seleccionar Nuevo (9), para abrir una plantilla en blanco.

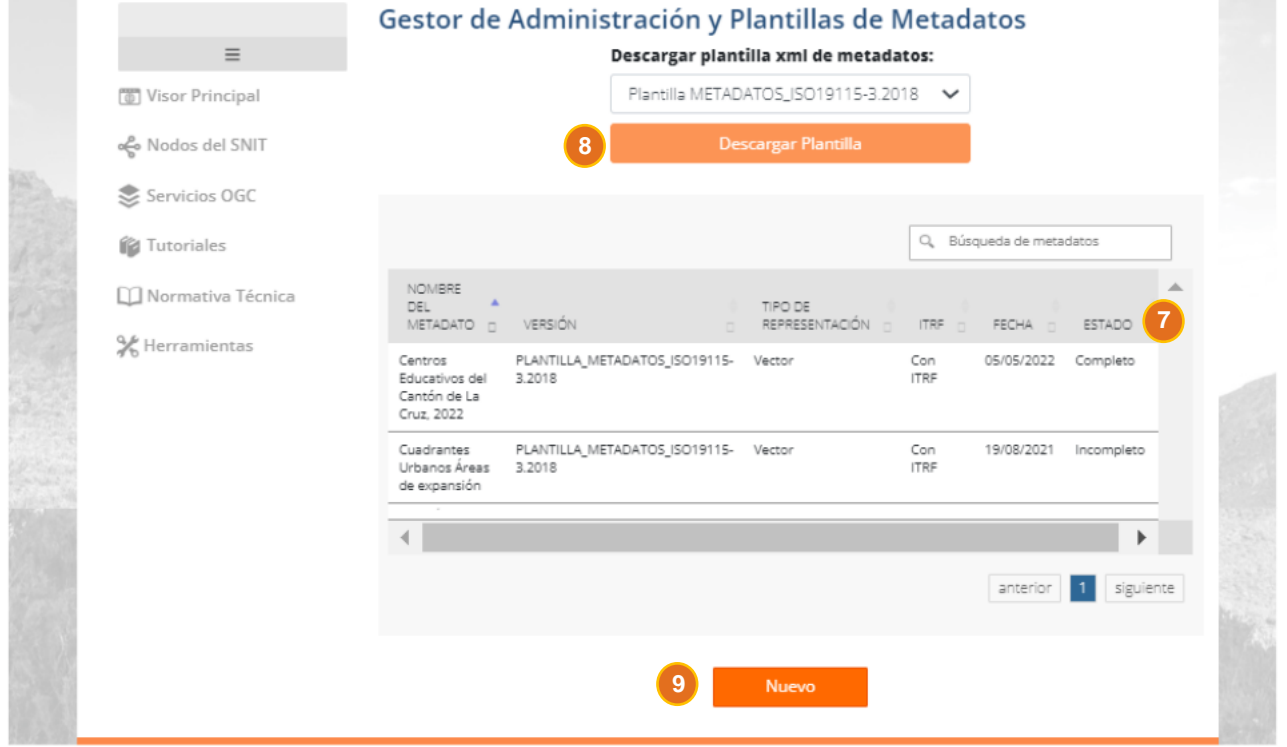

![](_page_9_Picture_0.jpeg)

**6.** Al crear un Metadato desde el SNIT se abrirá una ventana con diferentes pestañas (10), todas se deben completar y los campos con asterisco (11) (\*) son obligatorios. La herramienta cuenta con botones de ayuda <sup>o</sup> (12), los cuales incluyen textos con la descripción de cada campo (mismas responden a la normativa técnica vigente).

![](_page_9_Picture_41.jpeg)

![](_page_10_Picture_0.jpeg)

En la plantilla encontrará diferentes botones los cuales permiten agregar más información en campos nuevos o borrarlos. No todos los campos incluyen estas opciones, pero sí puede utilizarlos para datos específicos:

![](_page_10_Picture_2.jpeg)

Estas opciones permiten agregar y/o eliminar fechas del recurso al cual se le crea el metadato.

![](_page_10_Picture_4.jpeg)

Permite agregar más palabras claves (dentro de un mismo tipo de palabra clave).

## **O** Sección

Permite agregar más palabras claves (de diferentes tipos de palabras clave) y/o nuevas secciones en la pestaña de Distribución.

![](_page_10_Picture_8.jpeg)

Permite eliminar palabras claves y/o secciones en la pestaña de Distribución.

![](_page_10_Picture_10.jpeg)

![](_page_11_Picture_0.jpeg)

**7.** En la pestaña Resumen Gráfico (a), se debe subir un archivo en formato jpg, png o zip con la imagen que ilustra el metadato. En este punto debe hacer clic sobre el recuadro vino (13) y buscar el archivo en el equipo. Los campos Nombre de archivo (14) y Tipo de archivo (15) se completarán automáticamente de acuerdo con las propiedades del elemento cargado.

![](_page_11_Picture_45.jpeg)

![](_page_11_Picture_3.jpeg)

![](_page_12_Picture_0.jpeg)

**8.** En la pestaña Resumen Gráfico también se solicita que se indique la extensión espacial del área que cubre el archivo al que se le genera el metadato. En este caso se deben indicar las coordenadas en WGS84, tal como lo muestra la imagen. El recuadro asociado se actualizará, ajustándose de acuerdo con los datos incluidos.

![](_page_12_Figure_2.jpeg)

**Nota:** Por ejemplo, al cargar un Shapefile o ráster a un SIG, puede consultar las propiedades del archivo y dentro de ellas se indica el valor Extensión, el cual puede copiar e indicar en este apartado.

![](_page_12_Picture_4.jpeg)

![](_page_13_Picture_0.jpeg)

Conforme vaya completando la plantilla, puede utilizar los botones de Guardar Incompleto (16) y Guardar (17) para salvar los cambios. La primera opción se puede utilizar en cualquier momento, mientras que la segunda solamente cuando la plantilla esté completa y ninguno de los campos obligatorios esté en blanco.

![](_page_13_Picture_2.jpeg)

**9.** Como texto de apoyo para completar el Metadato, puede consultar el Perfil Oficial de Metadatos en el siguiente enlace: [https://www.snitcr.go.cr/ico\\_normativa?id=NTIG\\_CR04.10.2020](https://www.snitcr.go.cr/ico_normativa?id=NTIG_CR04.10.2020)

![](_page_14_Picture_0.jpeg)

**10.** Cuando trabaje con Metadatos podrá guardarlos como Completo (18) o Incompleto (19). Al seleccionar alguna de las plantillas, se habilitarán diferentes opciones y herramientas (20), las cuales dependerán del estado (21).

#### Gestor de Administración y Plantillas de Metadatos

Descargar plantilla xml de metadatos: Plantilla METADATOS ISO19115-3.2018  $\checkmark$ **Descargar Plantilla** Público Editar PDF **Duplicar Metadato 20** Ver XML **DOCX** Eliminar O Búsqueda de metadatos NOMBRE **21** ▲ DEL TIPO DE VERSIÓN REPRESENTACIÓN <sub>[1]</sub> METADATO 0 **ITRF** FECHA **ESTADO** Centros PLANTILLA\_METADATOS\_ISO19115- Vector Con ITRF 05/05/2022 Completo **18** Educativos del 3.2018 Cantón de La Cruz, 2022 Cuadrantes Con ITRF Incompleto <sup>19</sup> PLANTILLA\_METADATOS\_ISO19115-Vector 19/08/2021 Urbanos Áreas 3.2018 de expansión

![](_page_14_Picture_4.jpeg)

![](_page_15_Picture_0.jpeg)

#### **11.** Las herramientas disponibles son:

**PDF Duplicar Metadato** Ver Público Editar **XML DOCX** Eliminar **a b c d e f g h** No público **Copiar URL** Editar **Duplicar Metadato XML DOCX PDF** Ver **b1 b2**

Ver: Opción para abrir y leer el metadato (sin posibilidad de edición). **a**

- Público: Posibilidad de compartir el metadato (habilitado solo para metadatos completos). Al seleccionar esta opción se actualizará la ventana y se mostrarán los siguientes botones: **b**
	- **b1** No Público: Deja de compartir el metadato.
	- **b<sup>2</sup> Copiar URL**: Copia el enlace que se puede utilizar para compartir la plantilla. Para utilizar esta opción la otra persona también debe ingresar a su usuario registrado.
- Editar: Opción para realizar cambios a la plantilla. **c**
- XML: Descarga del metadato en formato XML (habilitado solo para metadatos completos). **d**
- DOCX: Descarga del metadato en formato DOCX (habilitado solo para metadatos completos). **e**
- PDF: Descarga del metadato en formato PDF (habilitado solo para metadatos completos). **f**
- Duplicar Metadato: Opción para crear una copia de un metadato (habilitado solo para metadatos completos). **g**
- Eliminar: Permite eliminar las plantillas de metadatos que no sean necesarias (este botón desaparece al activar la opción de Público). **h**

![](_page_16_Picture_0.jpeg)

#### **Horario de atención:**

Lunes a viernes de 8:00 am hasta las 4:00pm

#### **Teléfono:**

Cualquier consulta podrá ser atendida a los números: 2202-0677 / 2202-0678 / 2202-0667

#### **Correo electrónico:**

También puede escribir al correo snit.info@rnp.go.cr

![](_page_16_Picture_7.jpeg)